# ENERGIE & INNOVATIONEN

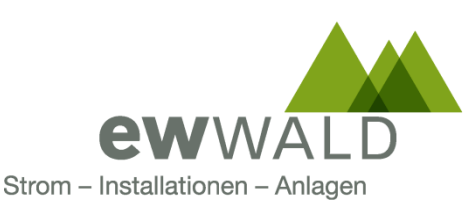

**Wald, 31. Mai 2021** Ersteller: Andreas Ebinger andreas.ebinger@ew-wald.ch

#### **Anleitung smart-me Cloud – Eigenverbrauch<sup>+</sup>**

Die smart-me Cloud dient als Benutzeroberfläche, bei der die Teilnehmer der Eigenverbrauchslösung Eigenverbrauch<sup>+</sup> den Stromverbrauch ihres Stromzählers visualisieren können. Der Stromverbrauch setzt sich aus der Produktion der Photovoltaikanlage (Eigenverbrauch) und aus dem Netzbezug zusammen. Diese werden in die Hoch- und Niedertarife aufgeteilt.

#### **1. Anmeldung smart-me Cloud**

Um Zugang zum Stromverbrauch Ihres Zählers zu erhalten, muss sich der Teilnehmer auf der smart-me Cloud anmelden. Die Anmeldung ist über das smart-me App und über den Browser auf dem Desktop möglich. Falls Sie ein Browser auf dem Mobiltelefon öffnen, kann es bei kleinem Display sein, dass die Visualisierung nicht optimal angezeigt wird. Bei einem Mobiltelefon wird die App empfohlen.

#### 1.1 Desktop-Anmeldung

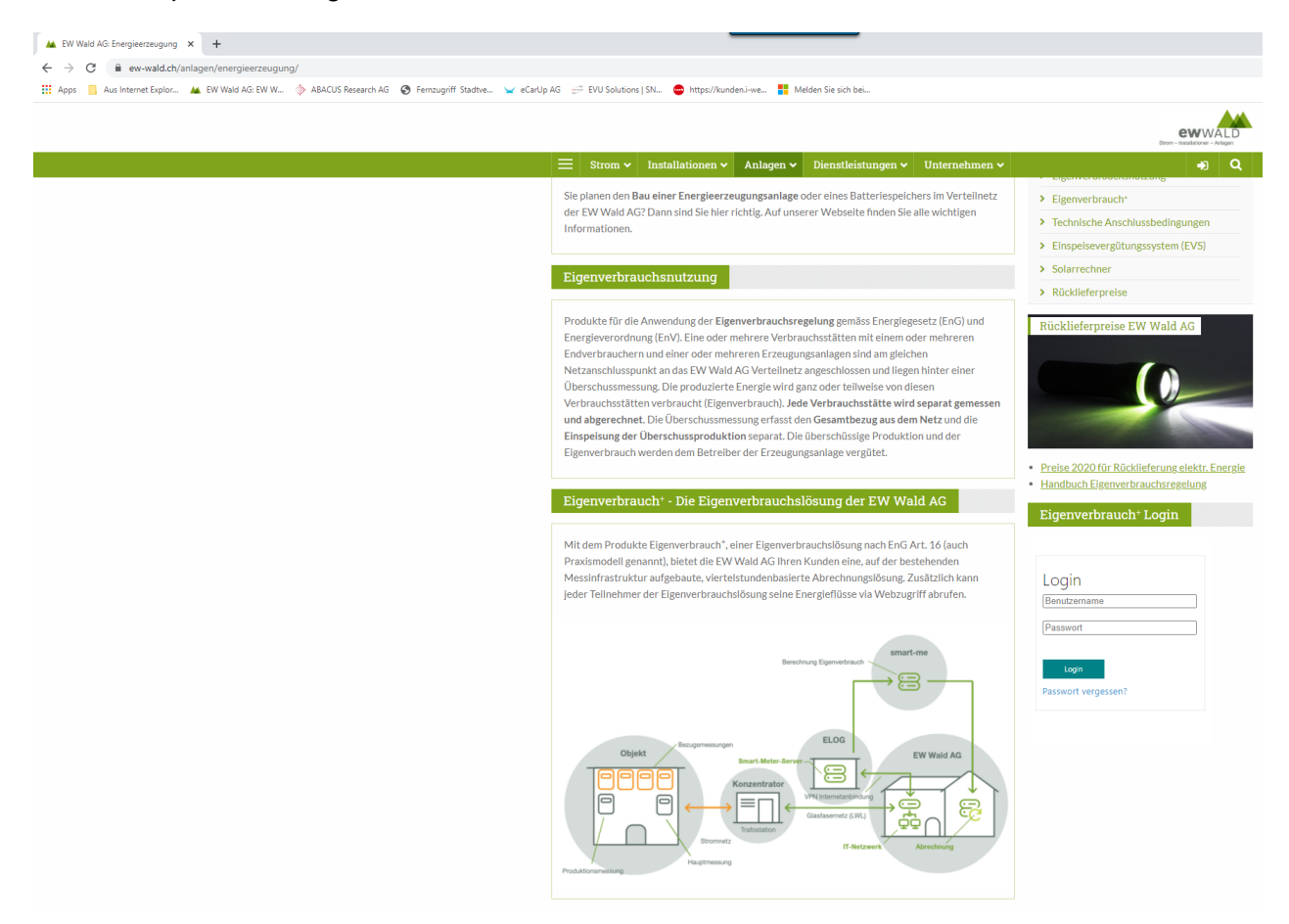

Öffnen Sie einen Internet Browser wie Chrome, Edge, Firefox oder Safari und gehen Sie zur Internetseite www.ew-wald.ch/anlagen/energieerzeugung/. Im Menu auf der rechten Seite finden Sie das Login Frame.

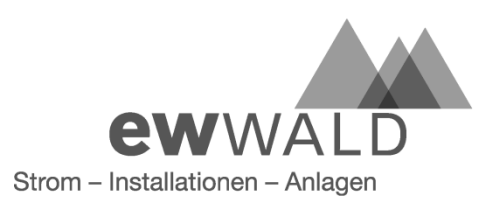

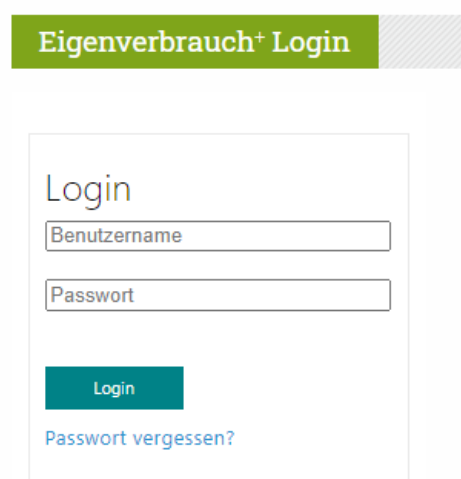

Anmelden mit Benutzername und Passwort, die Sie von der EW Wald AG erhalten haben.

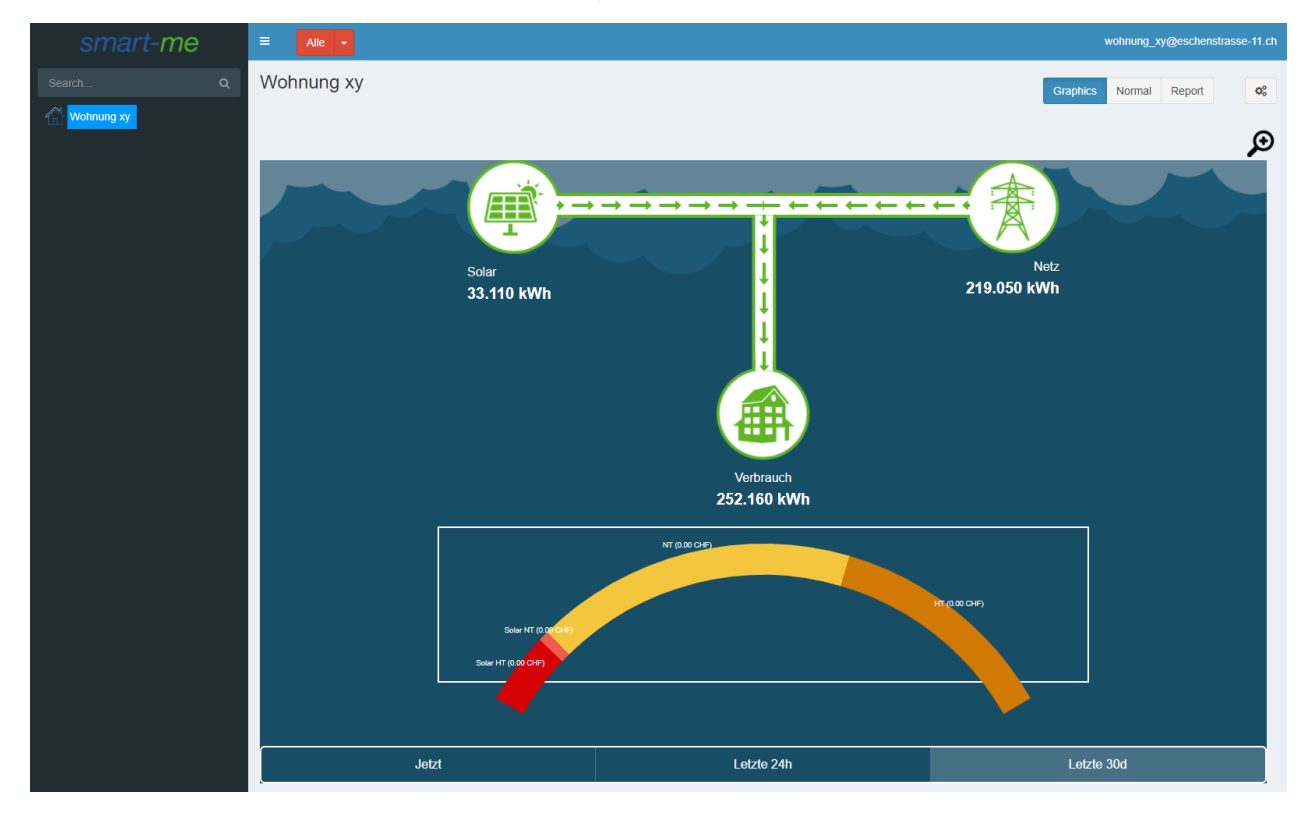

Nach erfolgreichem Login gelangen Sie direkt zur Visualisierung Ihres Stromverbrauches.

Wenn Sie unten rechts auf den Button "Letzte 30d" klicken, sehen Sie Ihren Stromverbrauch der letzten 30 Tage in die Stromtarife des Netzbezugs und der Produktion der Photovoltaikanlage aufgeteilt.

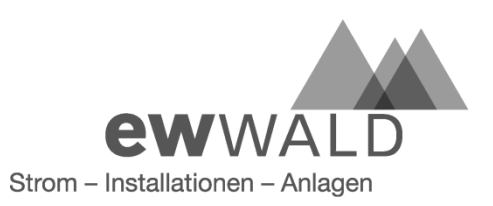

# 1.2 App-Anmeldung

Die smart-me Cloud Anmeldung über das App wird in dieser Anleitung über ein IPhone gezeigt. Mit Android ist der Vorgang ähnlich.

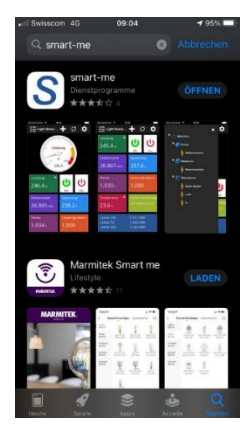

Gehen Sie zum AppStore bei IOS Betriebssystem und suchen Sie in der Suchleiste nach smart-me.

Bei Android Betriebssystem gehen Sie zum Google Play. Die App kann kostenlos geladen werden.

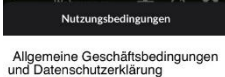

Allgemeine Geschäftsbedingungen<br>und Datenschutzerklärung<br>1. Datenshutzstlänng<br>2. Allgemeine Geschäftsbedingungen

1. Datenschutzerklärung

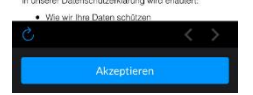

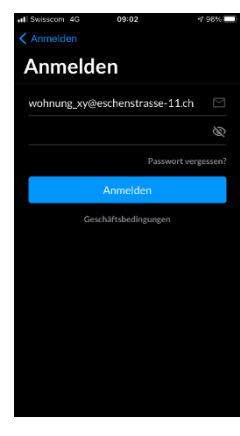

Nach dem Download öffnen Sie das smart-me App. Beim ersten Öffnen des smart-me Apps müssen Sie die Datenschutzerklärung von smart-me akzeptieren, um das App benutzen zu können.

Anmelden mit Benutzernahme und Passwort, die Sie von der EW Wald AG erhalten haben.

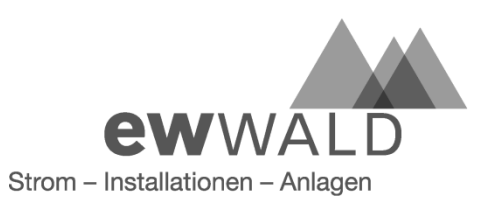

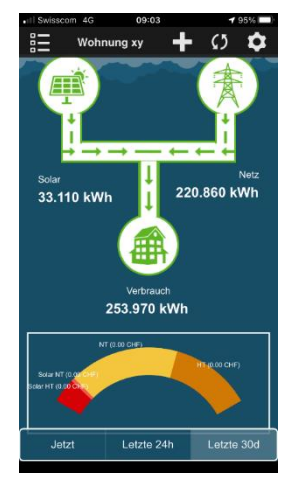

Nach erfolgreicher Anmeldung gelangen Sie zur Startseite der smart-me App, in der eine Visialisierung des Stromverbrauchs Ihres Zählers ersichtlich ist.

Wenn Sie unten rechts auf den Button «Letzte 30d» klichen. Sehen Sie Ihren Stromverbrauch der letzten 30 Tage in der Stromtarifen des Netzbezugs und der Produktion Photovoltaukanlkage (Eigenverbrauch) aufgeteilt.

# **2. Benutzername und Kennwort ändern**

Der Benutzername und das Passwort kann nicht von der App aus geändert werden. Für die Benutzerkonfiguration müssen Sie sich mit einem Browser auf der smart-me Cloud anmelden.

#### 2.1 Benutzernamen und Kennwort ändern

Dieses Kapitel startet nach erfolgreicher Anmeldung bei der smart-me Cloud (Siehe Kap. 1.1 Desktop-Anmeldung)

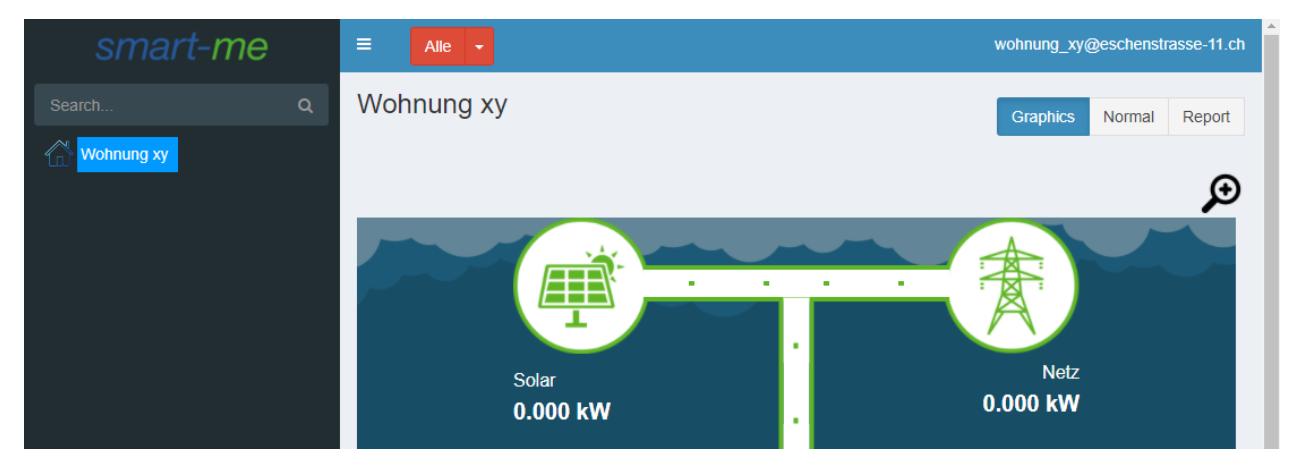

Damit die Visualisierung das Menu nicht verdeckt, gehen Sie auf die Ansicht "Normal", in dem Sie oben rechts auf "Normal" klicken (Siehe Kap. 3.3 Normalansicht)

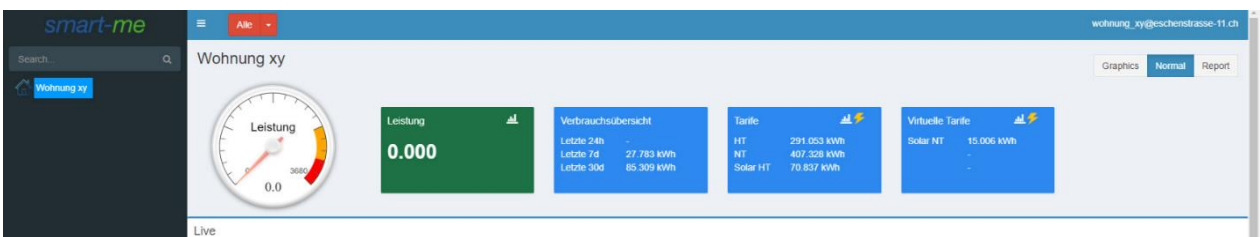

Nun können Sie das Menü der Benutzerkontosteuerung öffnen, in dem Sie ganz oben rechts auf Ihren Benutzernamen klicken: Bei diesem Beispiel auf [wohnung\\_xy@eschenstrasse-11.ch](mailto:wohnung_xy@eschenstrasse-11.ch)

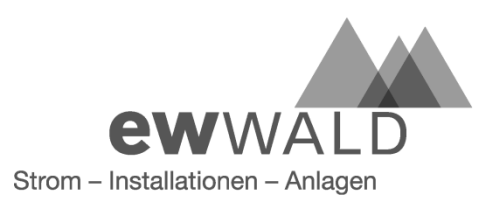

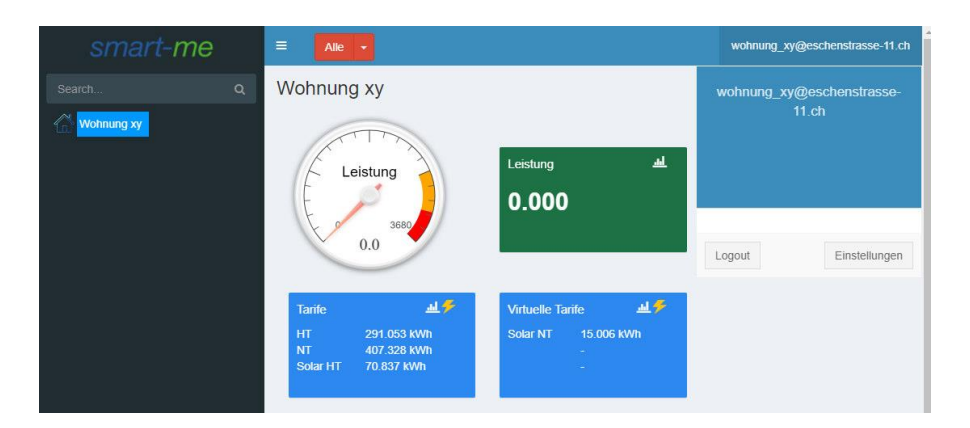

Im Menü der Benutzerkontosteuerung den Button "Einstellungen" anklicken.

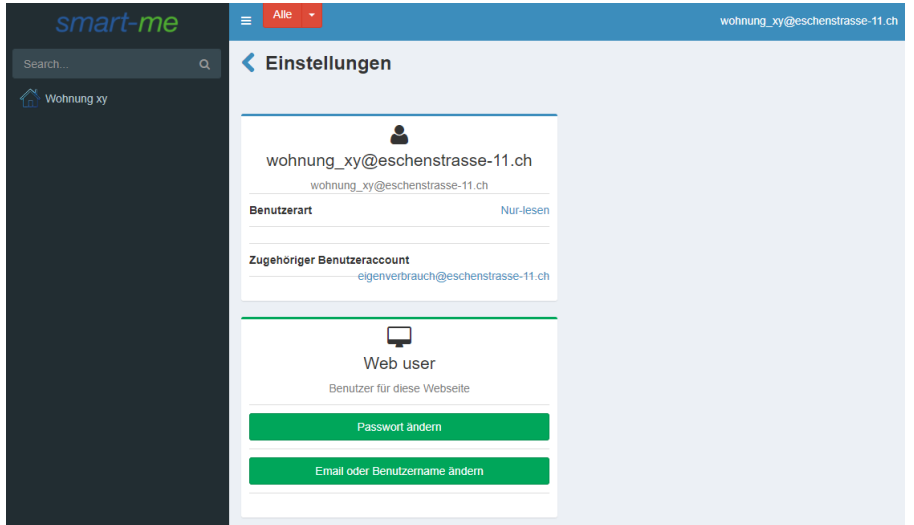

In den Einstellungen sehen Sie Ihren aktuellen Benutzernamen und Email. Unten können Sie nun das Passwort und der Benutzername mit Email ändern.

#### 2.1 Passwort ändern

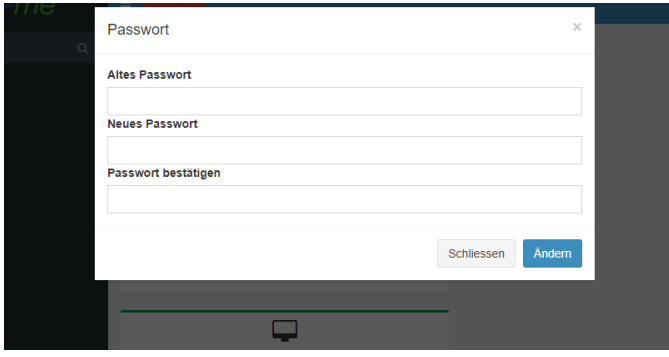

Geben Sie ihr altes Passwort, das neue Passwort und die Bestätigung des neuen Passworts ein und klicken Sie auf "Ändern". Das neue Passwort ist aktiv.

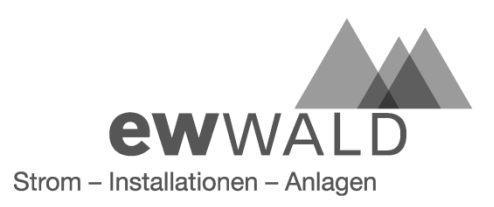

#### 2.2 Benutzernamen ändern

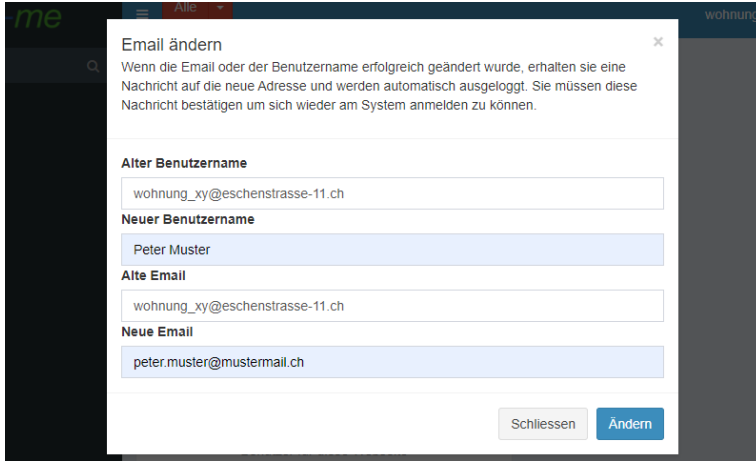

Der Benutzername und Email können frei gewählt werden, müssen aber einmalig sein. Nach der Eingabe klicken Sie auf "Ändern". Sie werden danach abgemeldet und müssen sich auf der smartme Cloud erneut mit dem neuen Benutzer oder Email anmelden.

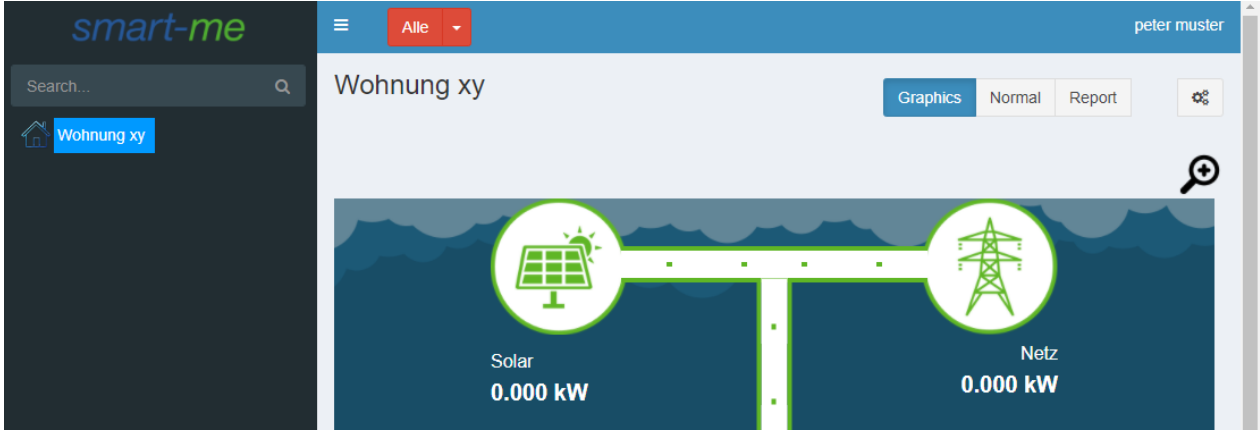

Nach erneuter Anmeldung wird oben rechts auf der smart-me Startseite der neue Benutzername angezeigt.

#### 2.3 Benutzernamen und Kennwort zurücksetzen

Setzen Sie sich in Kontakt mit der EW Wald AG, falls Sie Ihr Passwort, Ihren Benutzernamen, Ihre Email vergessen haben oder Sie sich nicht mehr an der smart-me Cloud anmelden können. Das Passwort, der Benutzername und die Email werden zurückgesetzt. Die EW Wald AG kann in mittels Dienstleister Ihnen die Initial-Passwort, -Benutzername und –Email bei Verlust zukommen lassen.

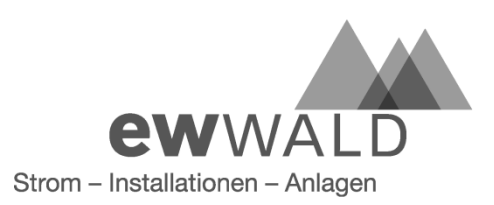

# **3. Funktionen smart-me Cloud**

Die Funktionen werden im Desktop Browser gezeigt, da einige Funktionen in der App nicht zur Verfügung stehen.

#### 3.1 Visualisierung (Graphics)

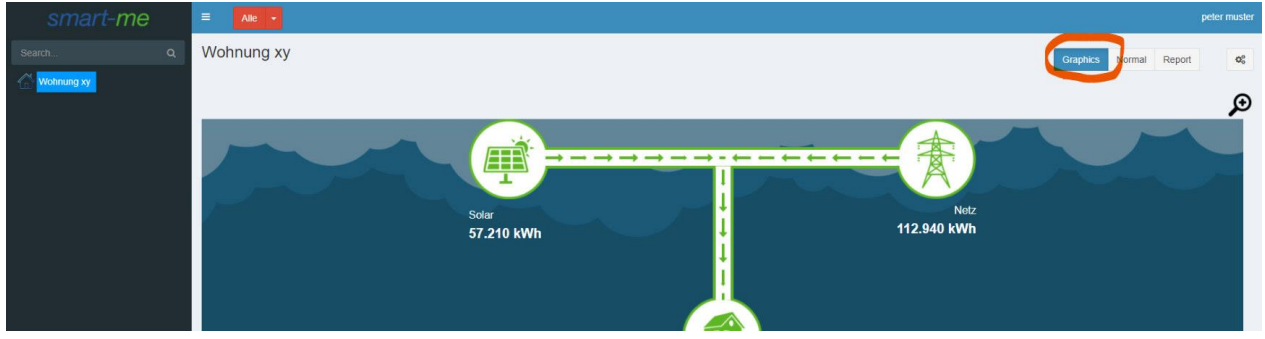

Die Visualisierung, "Graphics", kann oben rechts im Bild ausgewählt werden. Wenn Sie unterhalb der Visualisierung auf den rechten Button "Letzte 30d" klicken, wird die Visualisierung aktiv und mit dem Verbrauch der letzten 30 Tage geladen. Sie zeigt den Stromverbrauch Ihres Zählers. Die Wohnung der Visualisierung wird auf der linken Seite angezeigt (Im Beispiel ist es die Wohnung xy, blau markiert im Bild).

# 3.2 Stromverbrauch als Report exportieren

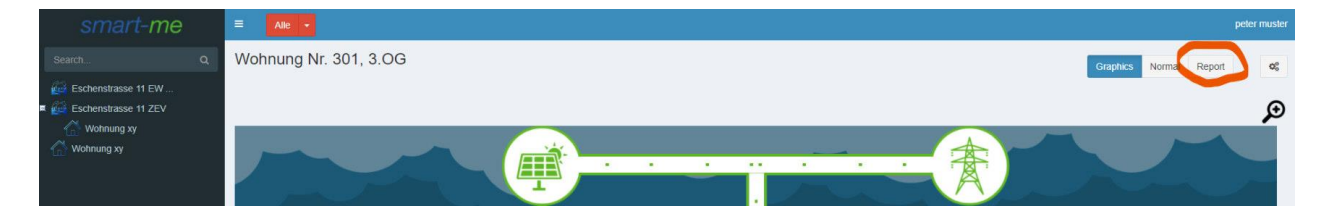

Die Verbrauchsdaten können als PDF oder als Excel Datei auf ihr Gerät heruntergeladen werden. Gehen Sie dazu auf Report oben rechts im Bild und wählen Sie "Verbrauchsreport (PDF)" oder "Verbrauchsreport (Excel)". Wählen Sie den Zeitbereich in dem der Stromverbrauch Ihres Zählers berechnet wird. Mit einem Klick auf "Export" wird die Datei erstellt und heruntergeladen.

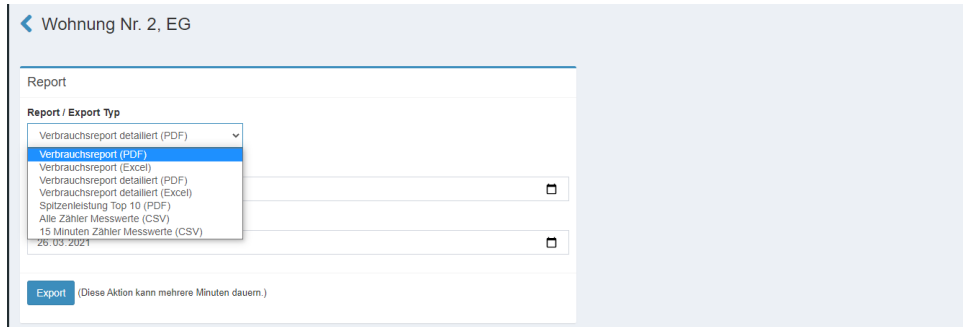

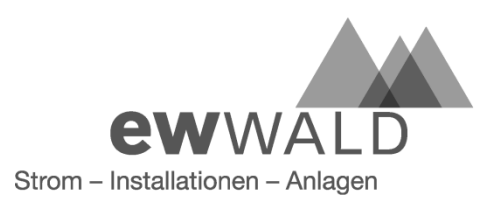

# smart-me

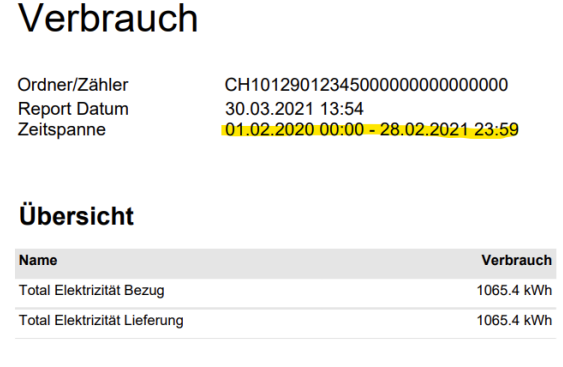

# Elektrizität

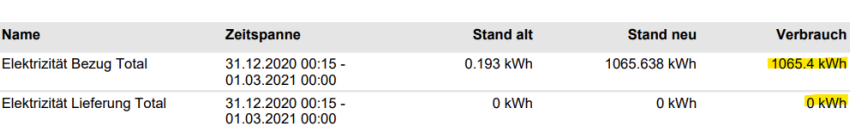

Im Report wird der Bezug und die Lieferung der gewählten Zeitperiode, im Beispiel gelb markiert, dargestellt. Bei einem Verbraucher, zum Beispiel einer Wohnung, ist "Elektrizität Bezug Total" der Energieverbrauch. Beim Stromzähler der Photovoltaikanlage ist "Elektrizität Lieferung Total" die produzierte Energie.

# 3.3 Normalansicht

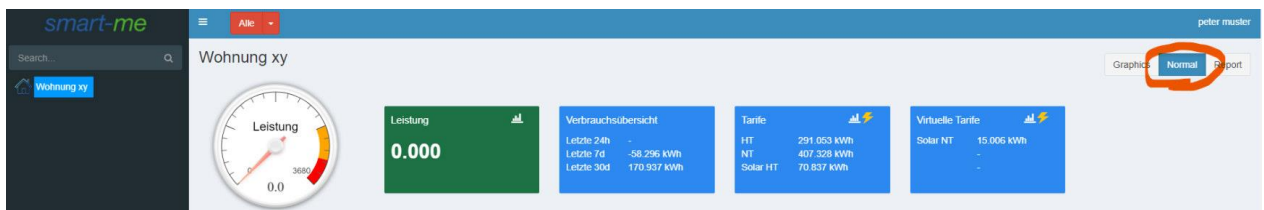

In der Normalansicht werden die Stromtarife ohne Visualisierung angezeigt. Die Normalansicht kann oben rechts im Bild ausgewählt werden.

#### 3.4 Diagramm Leistung

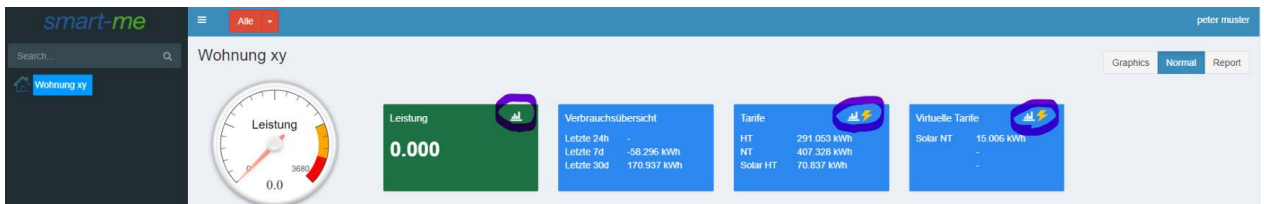

In der Normalansicht können Diagramme mit einem Klick auf einen von diesen Balken, violett markiert im Bild, erstellt werden. Wenn Sie auf die Balken in der Kachel "Leistung" klicken, wird der Stromverbrauch total dargestellt und bei der Kachel Tarife wird der Verbrauch in einzelne Tarife aufgeteilt.

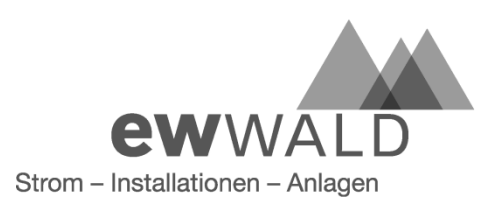

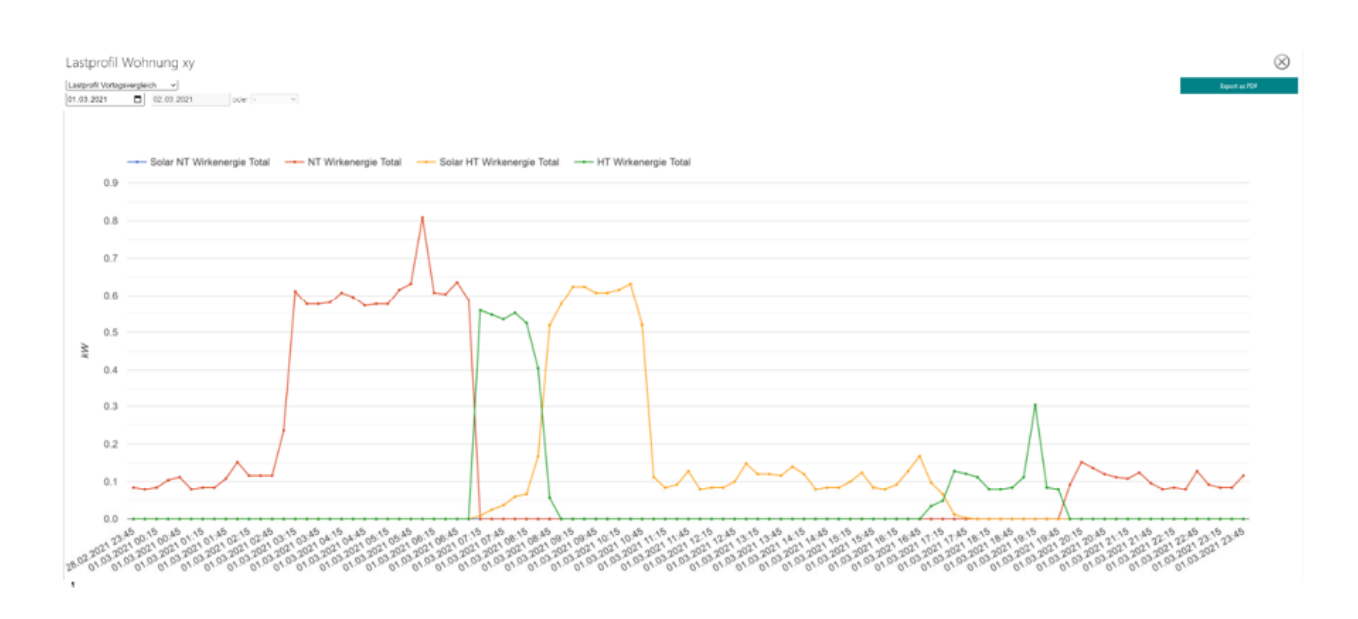

Das obere Diagramm kann, auf Klick der Balken in der Kachel Tarife, erstellt werden. Es zeigt den Tagesverbrauch in die einzelnen Tarife aufgeteilt. Oben rechts im Bild kann das Diagramm als PDF heruntergeladen werden.

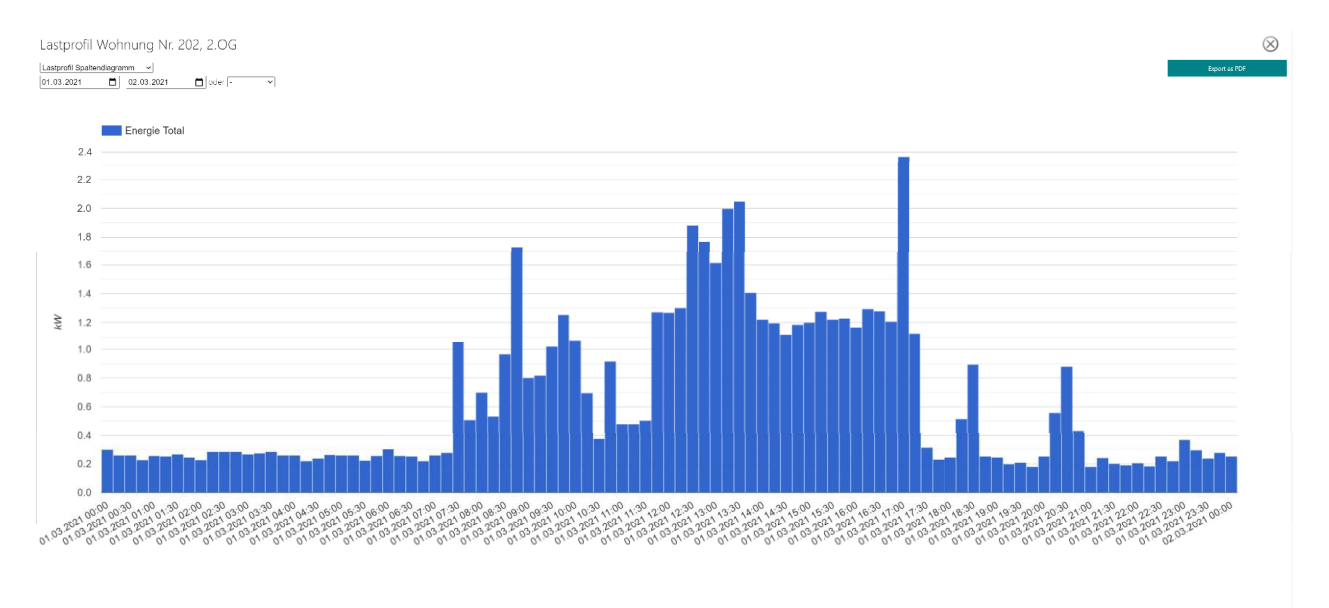

Das obere Diagramm kann, auf Klick der Balken in der Kachel Leistung, erstellt werden. Es zeigt den Tagesverbrauch. Oben rechts im Bild kann das Diagramm als PDF heruntergeladen werden.